## **BAB V**

# **IMPLEMENTASI DAN PENGUJIAN SISTEM**

#### **5.1 HASIL IMPLEMENTASI**

Implementasi program merupakan hasil dari rancangan yang sebelumnya dibuat atau proses menterjemahkan rancangan menjadi hasil tampilan yang dapat difungsikan menggunakan bahasa perograman. Adapun implementasi program untuk Perancangan Aplikasi Absensi Personil Sekolah Polisi Negara (SPN) Menggunakan Global Positioning System (GPS) pada SPN Polisi Daerah (POLDA) Jambi Berbasis Android yang dapat dijabarkan, yaitu :

#### **5.1.1 Implementasi Tampilan Input**

Pada sistem ini terdapat beberapa *Input* yang akan dihasilkan sesuai dengan rancangan yang telah dilakukan.

A. Implementasi Tampilan Input Khusus Admin

Tampilan input khusus admin merupakan tampilan yang dihasilkan sesuai dengan rancangan admin sebelumnya.

1. Tampilan Form Login

Tampilan form input login digunakan pada saat pertama kali *user* menjalankan aplikasi, maka yang pertama kali akan tampil adalah Halaman Menu *login*. Pertama-tama *user* harus memasukan *Username* dan *Password* terlebih dahulu*.*Halaman Menu *login* digunakan untuk menampilkan menu-menu di dalam program.

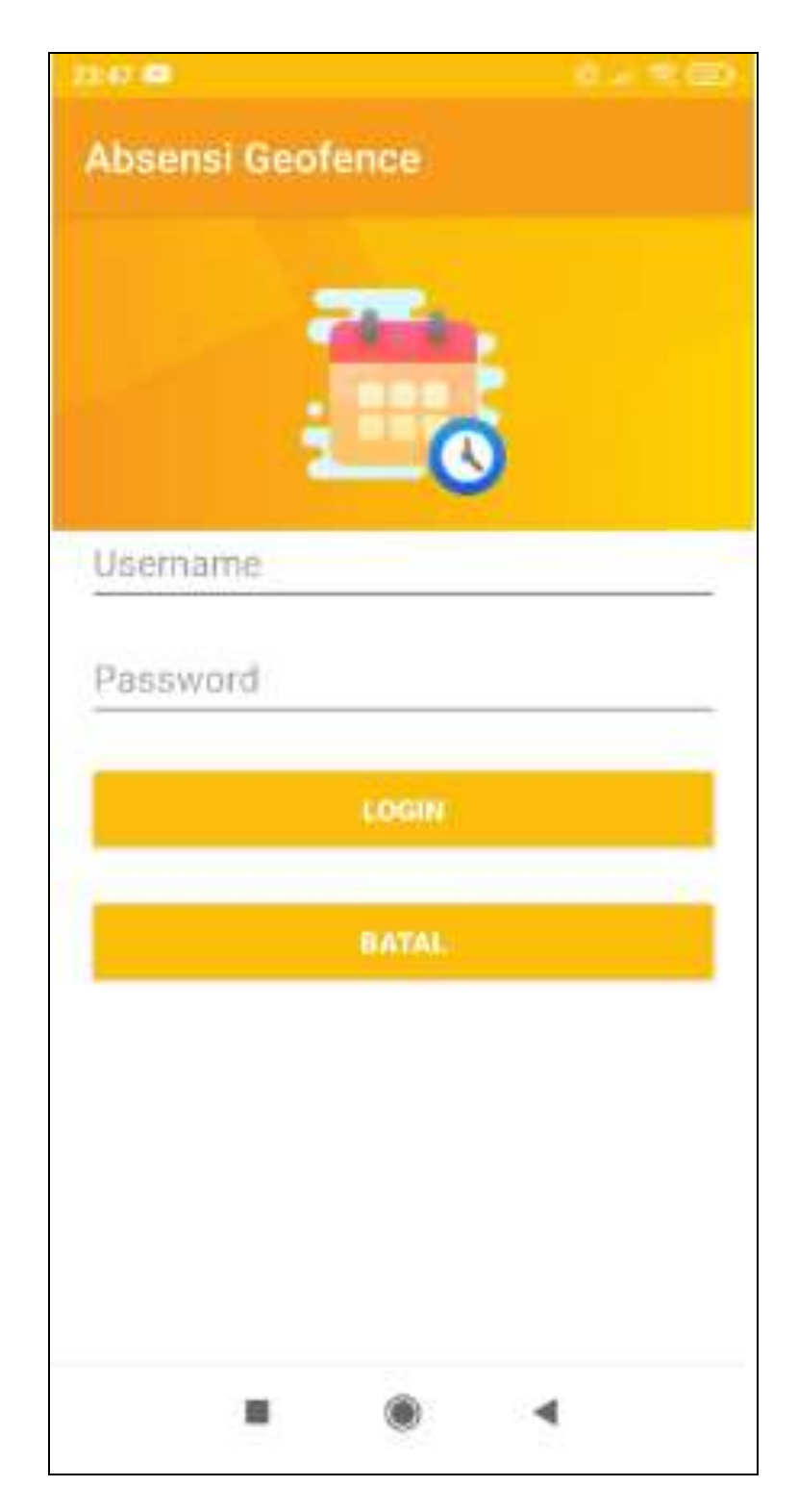

**Gambar 5.1 Tampilan Login**

# 2. Tampilan Menu Admin

Tampilan Menu Admin merupakan hasil dari rencana atau kerangka dasar yang telah penulis desain sebelumnya pada tahap ini menu telah diberi bahasa perograman sehingga dapat berfungsi, dengan tujuan agar rencana desain awal sesuai dengan program yang telah dibuat.

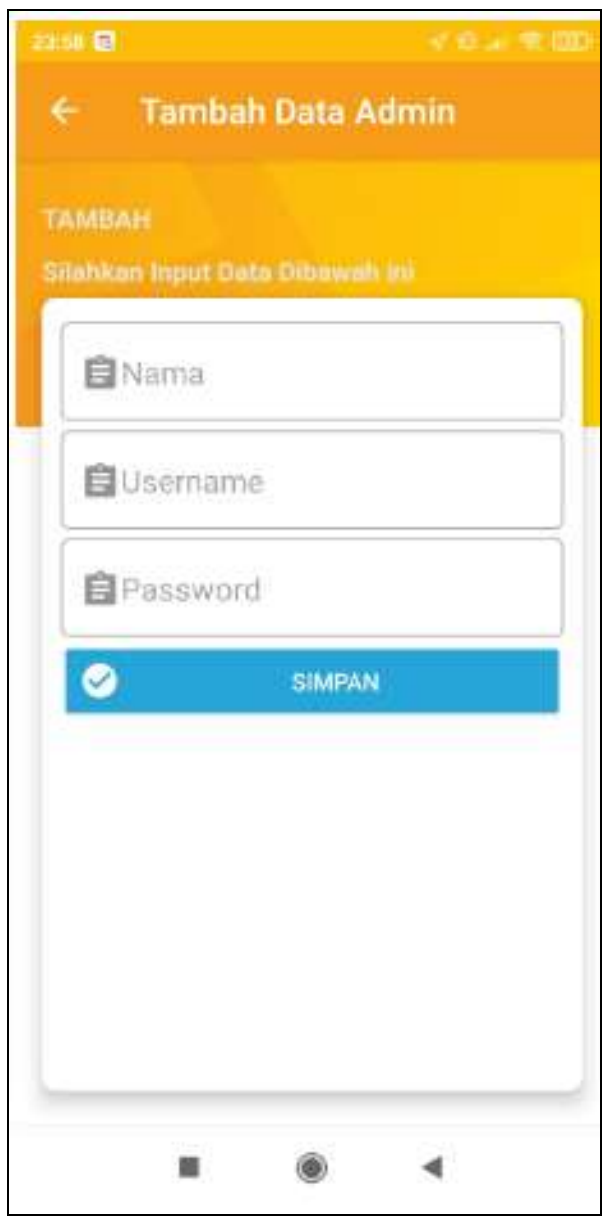

**Gambar 5.2 Tampilan Input Form Tambah Admin**

# 3. Tampilan Menu Absensi

Tampilan Menu Absensi merupakan hasil dari rencana atau kerangka dasar yang telah penulis desain sebelumnya pada tahap ini menu telah diberi bahasa perograman sehingga dapat berfungsi, dengan tujuan agar rencana desain awal sesuai dengan program yang telah dibuat.

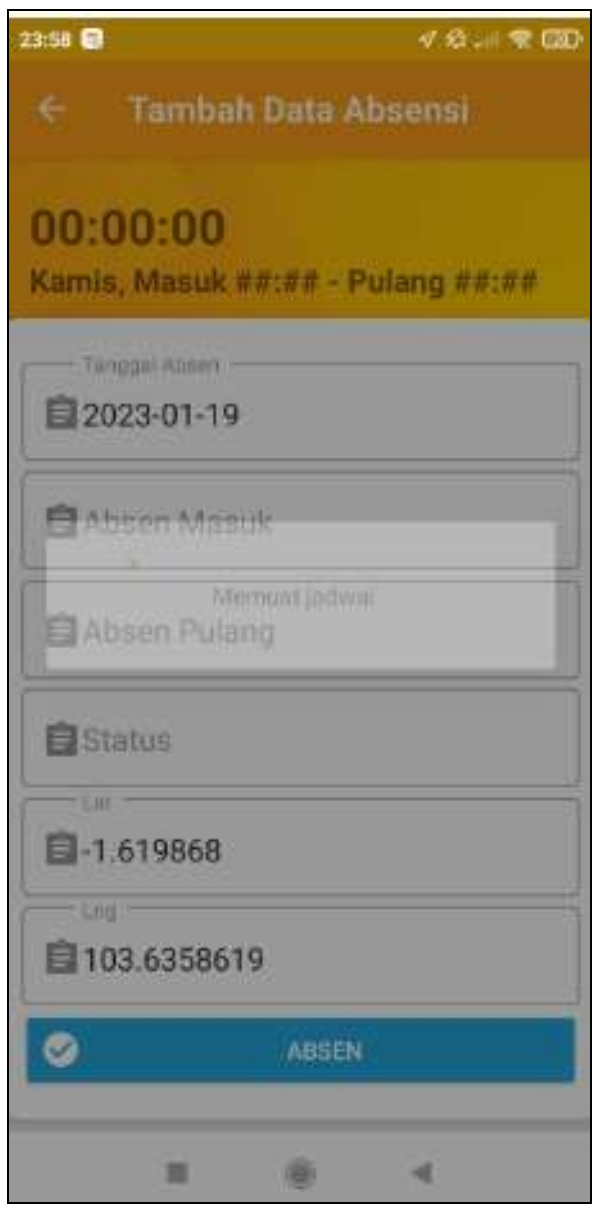

**Gambar 5.3 Tampilan Input Form Tambah Absensi**

# 4. Tampilan Menu Personal SPN

Tampilan Menu Personal SPN merupakan hasil dari rencana atau kerangka dasar yang telah penulis desain sebelumnya pada tahap ini menu telah diberi bahasa perograman sehingga dapat berfungsi, dengan tujuan agar rencana desain awal sesuai dengan program yang telah dibuat.

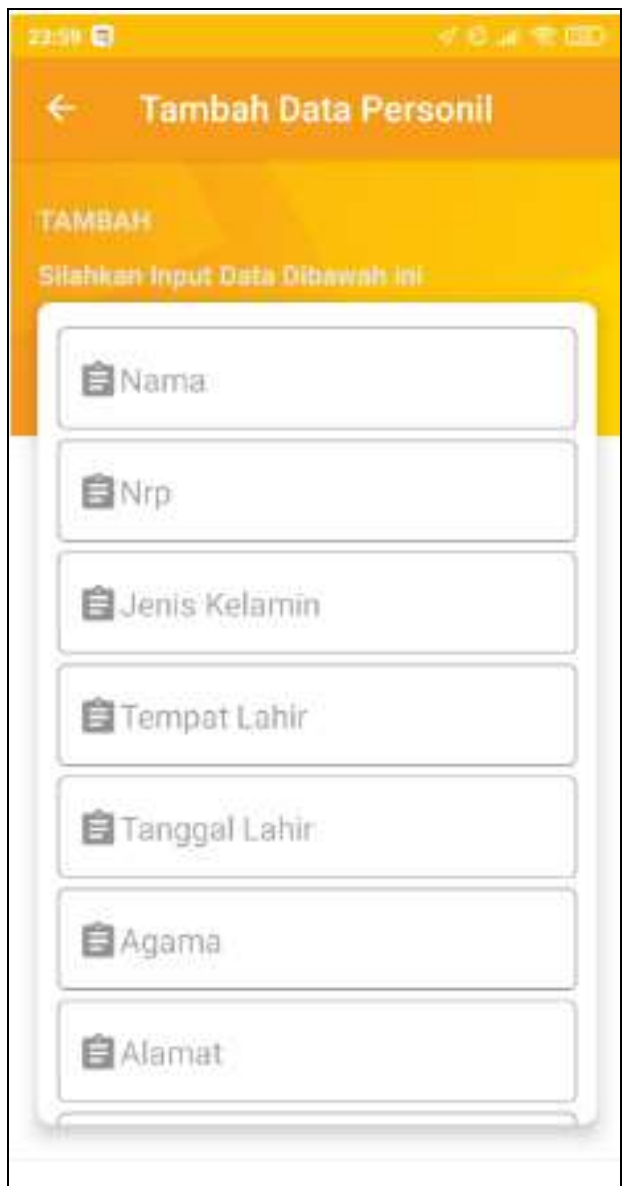

**Gambar 5.4 Tampilan Input Form Tambah Personal SPN**

# **5.1.2 Implementasi Tampilan Output**

Pada sistem ini terdapat beberapa *output* yang akan dihasilkan sesuai dengan data yang telah di *input*.

1. Data Menu utama

data Menu utama ini digunakan sebagai informasi agar admin dapat melihat data Menu utama secara keseluruhan. Adapun laporan Menu utama dapat dilihat pada gambar berikut ini :

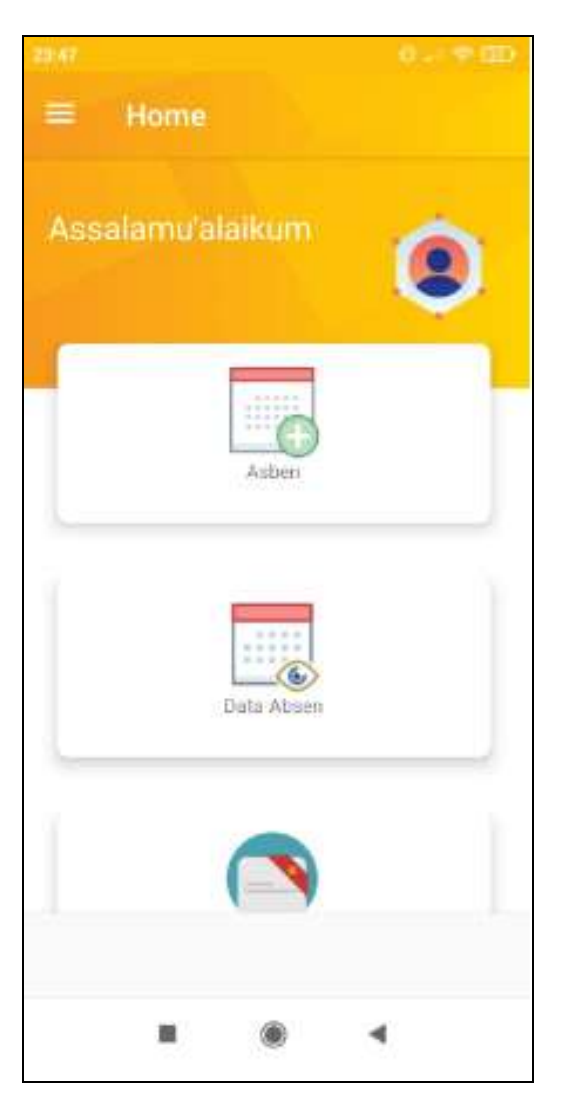

**Gambar 5.5 Data Menu utama**

# 2. Data Admin

data Admin ini digunakan sebagai informasi agar admin dapat melihat data Admin secara keseluruhan. Adapun laporan Admin dapat dilihat pada gambar berikut ini :

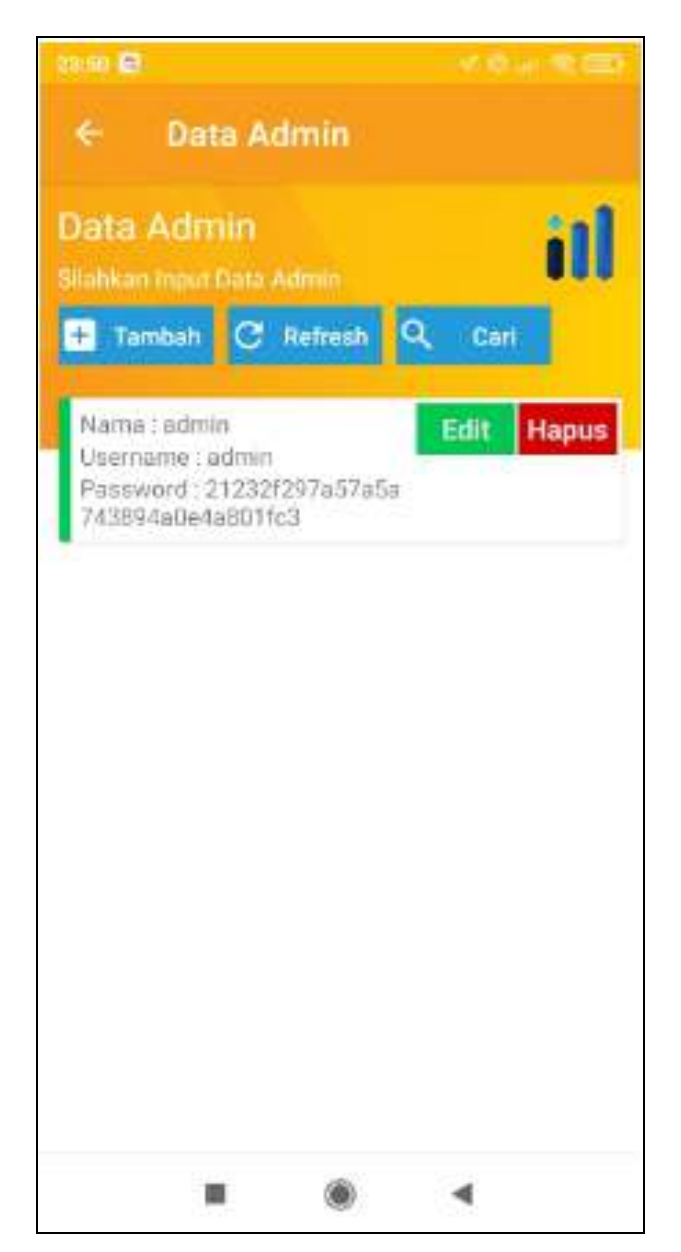

**Gambar 5.6 Data Admin**

# 3. Data Absensi

data Absensi ini digunakan sebagai informasi agar admin dapat melihat data Absensi secara keseluruhan. Adapun laporan Absensi dapat dilihat pada gambar berikut ini :

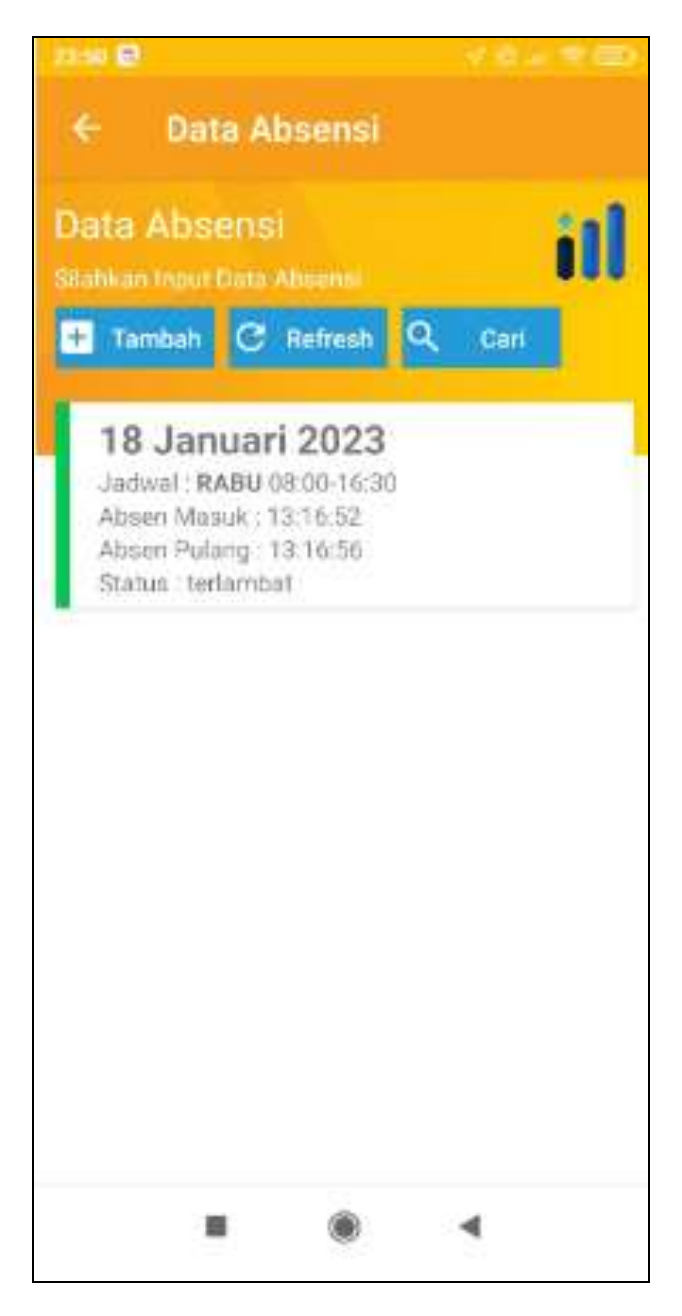

**Gambar 5.7 Data Absensi**

#### 4. Data Jadwal absensi

data Jadwal absensi ini digunakan sebagai informasi agar admin dapat melihat data Jadwal absensi secara keseluruhan. Adapun laporan Jadwal absensi dapat dilihat pada gambar berikut ini :

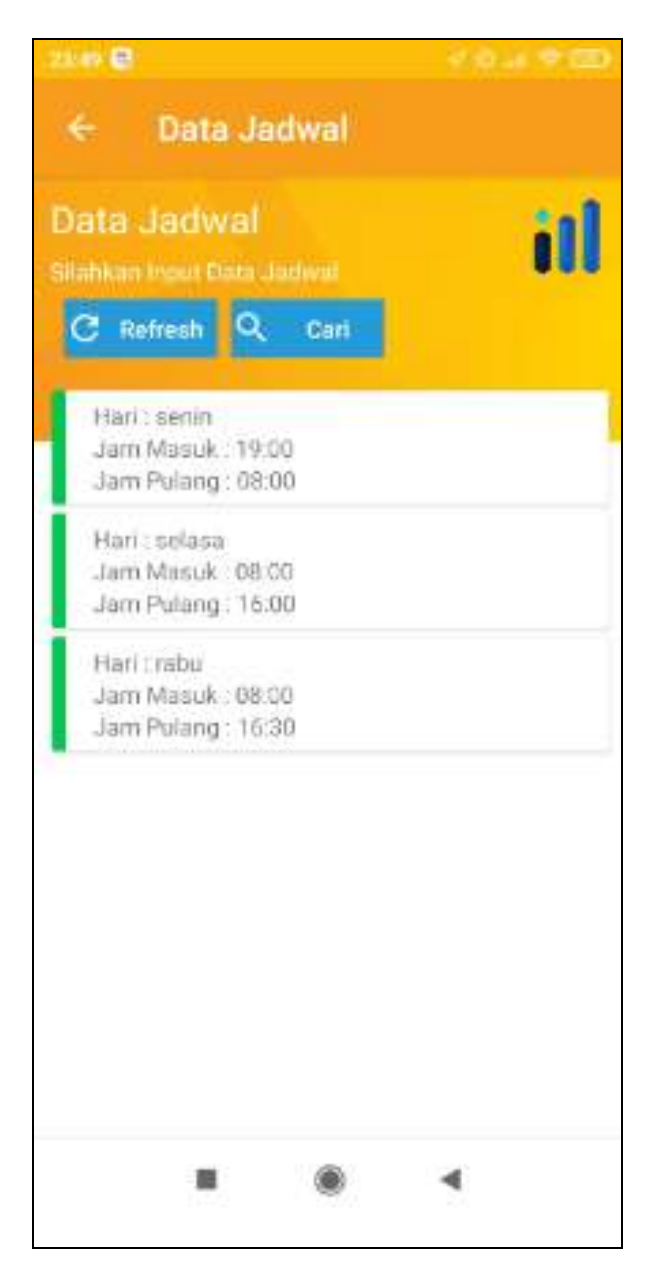

**Gambar 5.8 Data Jadwal absensi**

#### 5. Data Personil SPN

data Personil SPN ini digunakan sebagai informasi agar admin dapat melihat data Personil SPN secara keseluruhan. Adapun laporan Personil SPN dapat dilihat pada gambar berikut ini :

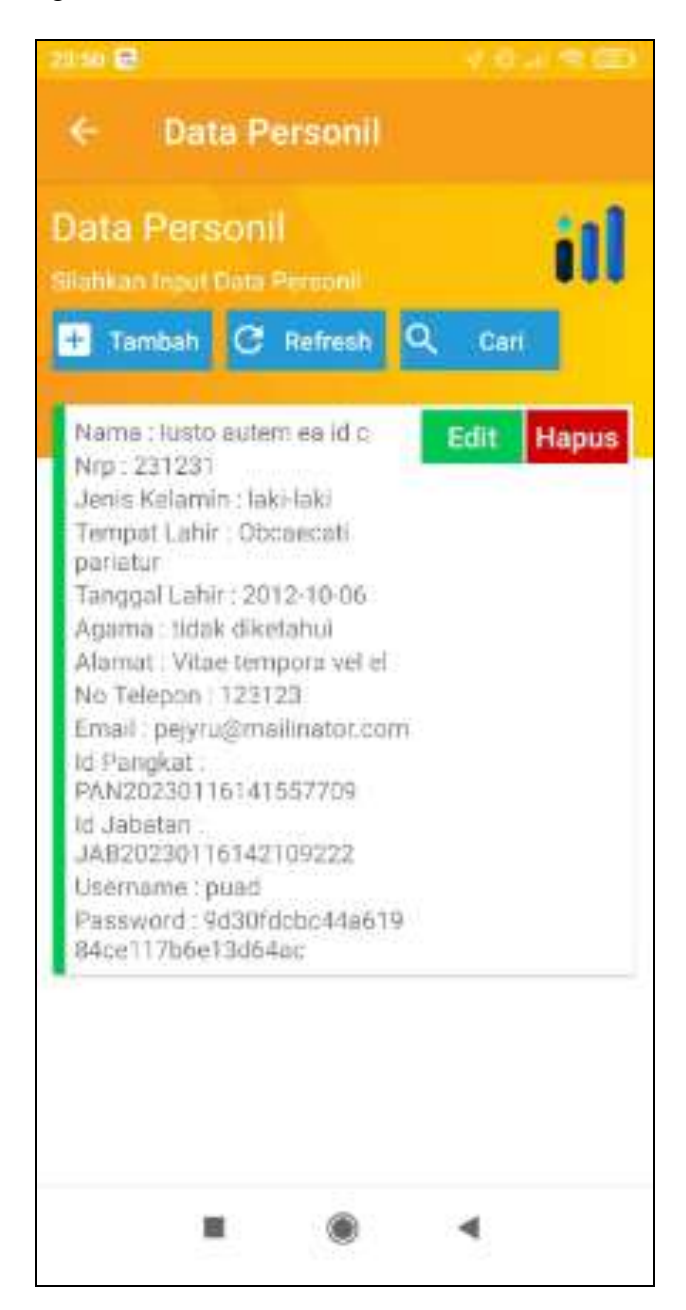

**Gambar 5.9 Data Personil SPN**

## **5.2 PENGUJIAN SYSTEM PERANGKAT LUNAK**

Pengujian sistem dilakukan menggunakan metode pengujian *Black Box Testing* yaitu pengujian yang dilakukan hanya untuk mengamati hasil dari eksekusi pada *software*. Pengamatan hasil ini melalui data uji dan memeriksa fungsional dari perangkat lunak itu sendiri.

#### **1. Pengujian Halaman Menu** *Login*

Pengujian halaman *Login* dilakukan untuk memeriksa fungsional agar terbebas dari *error,* pengujian dilakukan dengan dua kondisi. Kondisi yang pertama jika dalam keadaan berhasil dan yang kedua jika dalam keadaan gagal.

| <b>Kondisi</b><br>Pengujian | <b>Prosedur</b><br>Pengujian                                                                                                    | <b>Masukan</b>                                                               | Keluaran                                                                  | <b>Hasil</b> yang<br>didapat         | <b>Kesim</b><br>pulan |
|-----------------------------|----------------------------------------------------------------------------------------------------|------------------------------------------------------------------------------|---------------------------------------------------------------------------|--------------------------------------|-----------------------|
| Login<br><b>BERHASIL</b>    | Buka webrowser<br>1.<br>Tampilkan<br>2.<br>Halaman Menu<br>Login<br>3. input username<br>dan <i>password</i><br>4. Klik tombol<br>Login         | 1. input<br>username<br><b>BENAR</b><br>2. input<br>password<br><b>BENAR</b> | Menampilkan<br>halaman<br>menu utama                                      | Menampilkan<br>halaman<br>menu utama | Baik                  |
| Login<br><b>GAGAL</b>       | Buka webrowser<br>1.<br>Tampilkan<br>2.<br>Halaman Menu<br>Login<br>3. input username<br>dan <i>password</i><br>4. Klik tombol<br>Login         | 1. input<br>username<br><b>SALAH</b><br>2. input<br>password<br><b>SALAH</b> | Tampil pesan<br>"Username/<br>Password<br>yang anda<br>masukan<br>salah!" | Tetap pada<br>halaman<br>Login       | Baik                  |
| Login<br><b>GAGAL</b>       | Buka webrowser<br>1.<br>Tampilkan<br>2.<br>Halaman Menu<br>Login<br>Tidak input<br>3.<br>username dan<br>password<br>Klik tombol<br>4.<br>Login | 1. Tanpa<br><i><u><b>Username</b></u></i><br>2. Tanpa<br>password            | Tampil pesan<br>"Username/<br>Password<br>yang anda<br>masukan<br>salah!" | Tetap pada<br>halaman<br>Login       | Baik                  |

**Tabel 5.1 Pengujian Halaman Menu** *Login*

#### **2. Pengujian Halaman Menu Utama**

Pengujian halaman utama dilakukan untuk memeriksa fungsional agar terbebas dari *error,* pengujian dilakukan dengan dua kondisi. Kondisi yang pertama jika dalam keadaan berhasil dan yang kedua jika dalam keadaan gagal.

| Kondisi<br>Pengujian          | <b>Prosedur</b><br>Pengujian                                                                | <b>Masukan</b>                                            | Keluaran                                                   | <b>Hasil</b> yang<br>didapat                                                   | <b>Kesim</b><br>pulan |
|-------------------------------|---------------------------------------------------------------------------------------------|-----------------------------------------------------------|------------------------------------------------------------|--------------------------------------------------------------------------------|-----------------------|
| Menu utama<br><b>BERHASIL</b> | Tampilkan<br>1.<br>Halaman Menu<br>utama<br>Cek menu-menu<br>2.<br>yang ada satu<br>persatu | Klik semua<br>menu yang<br>terdapat<br>pada menu<br>utama | Tampilkan<br>halaman<br>berdasarkan<br>menu yang<br>diklik | Tampil menu<br>yang dipilih<br>beserta<br>tombol yang<br>tersedia pada<br>menu | Baik                  |
| Menu utama<br><b>GAGAL</b>    | Tampilkan<br>1.<br>Halaman Menu<br>utama<br>Cek menu-menu<br>2.<br>yang ada satu<br>persatu | Klik semua<br>menu yang<br>terdapat<br>pada menu<br>utama | Halaman<br>menu yang<br>diklik tidak<br>tampil             | Tetap pada<br>halaman<br>menu utama                                            | Baik                  |

**Tabel 5.2 Pengujian Halaman Menu Utama**

#### **3. Pengujian Halaman Menu Jadwal absensi**

Pengujian halaman Jadwal absensi dilakukan untuk memeriksa fungsional agar terbebas dari *error,* pengujian dilakukan dengan dua kondisi. Kondisi yang pertama jika dalam keadaan berhasil dan yang kedua jika dalam keadaan gagal.

**Tabel 5.3 Pengujian Halaman Menu Jadwal absensi**

| Kondisi<br>Pengujian                         | <b>Prosedur Pengujian</b>        | <b>Masukan</b>                                      | Keluaran                                     | <b>Kesim</b><br>pulan |
|----------------------------------------------|----------------------------------|-----------------------------------------------------|----------------------------------------------|-----------------------|
| Melihat<br>Jadwal absensi<br><b>BERHASIL</b> | Tampil Halaman<br>Jadwal absensi | Melihat<br>data Jadwal<br>absensi<br><b>LENGKAP</b> | Tampil pesan :<br>"Data Berhasil<br>Dilihat" | Baik                  |

#### **4. Pengujian Halaman Menu Admin**

Pengujian halaman Admin dilakukan untuk memeriksa fungsional agar terbebas dari *error,* pengujian dilakukan dengan dua kondisi. Kondisi yang pertama jika dalam keadaan berhasil dan yang kedua jika dalam keadaan gagal.

| <b>Kondisi</b><br>Pengujian            | <b>Prosedur</b><br>Pengujian                                                                | <b>Masukan</b>                                  | Keluaran                                                         | <b>Hasil</b> yang<br>didapat                | <b>Kesim</b><br>pulan |
|----------------------------------------|---------------------------------------------------------------------------------------------|-------------------------------------------------|------------------------------------------------------------------|---------------------------------------------|-----------------------|
| Tambah<br>Admin<br><b>BERHASIL</b>     | Klik tombol<br>÷.<br>tambah<br>Tampil Halaman<br>tambah<br><i>Input</i> data<br>Klik Simpan | Tambah<br>data Admin<br><b>LENGKAP</b>          | Tampil pesan<br>: "Data<br><b>Berhasil</b><br>Ditambahkan<br>, , | Data pada<br>gridview<br>bertambah          | Baik                  |
| Tambah<br><b>Admin</b><br><b>GAGAL</b> | Klik tombol<br>tambah<br>Tampil Halaman<br>-<br>tambah<br><i>Input</i> data<br>Klik Simpan  | Tambah<br>data Admin<br>TIDAK<br><b>LENGKAP</b> | Tampil pesan<br>: "Harap isi<br>bidang ini"                      | Data pada<br>gridview<br>tidak<br>bertambah | Baik                  |

**Tabel 5.4 Pengujian Halaman Menu Admin**

## **5. Pengujian Halaman Menu Absensi**

Pengujian halaman Absensi dilakukan untuk memeriksa fungsional agar terbebas dari *error,* pengujian dilakukan dengan dua kondisi. Kondisi yang pertama jika dalam keadaan berhasil dan yang kedua jika dalam keadaan gagal.

**Tabel 5.5 Pengujian Halaman Menu Absensi**

| Kondisi<br>Pengujian                 | <b>Prosedur</b><br>Pengujian                                                                | <b>Masukan</b>                              | <b>Keluaran</b>                                                  | <b>Hasil</b> yang<br>didapat       | <b>Kesim</b><br>pulan |
|--------------------------------------|---------------------------------------------------------------------------------------------|---------------------------------------------|------------------------------------------------------------------|------------------------------------|-----------------------|
| Tambah<br>Absensi<br><b>BERHASIL</b> | Klik tombol<br>tambah<br>Tampil Halaman<br>Ξ.<br>tambah<br><i>Input</i> data<br>Klik Simpan | Tambah<br>data<br>Absensi<br><b>LENGKAP</b> | Tampil pesan<br>: "Data<br><b>Berhasil</b><br>Ditambahkan<br>, , | Data pada<br>gridview<br>bertambah | Baik                  |

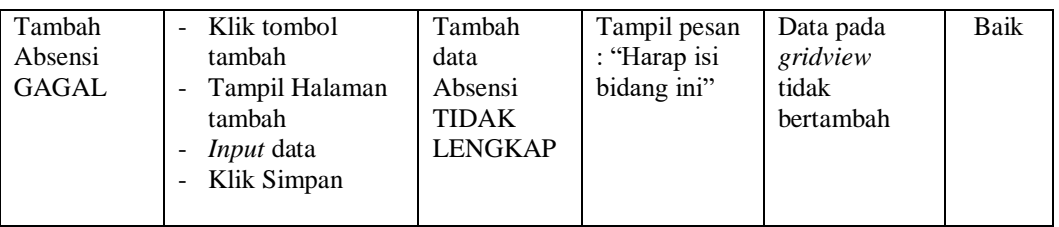

#### **6. Pengujian Halaman Menu Personal SPN**

Pengujian halaman Personal SPN dilakukan untuk memeriksa fungsional agar terbebas dari *error,* pengujian dilakukan dengan dua kondisi. Kondisi yang pertama jika dalam keadaan berhasil dan yang kedua jika dalam keadaan gagal.

| Kondisi<br>Pengujian                                | <b>Prosedur</b><br>Pengujian                                                          | <b>Masukan</b>                                                             | Keluaran                                                  | <b>Hasil</b> yang<br>didapat                | <b>Kesim</b><br>pulan |
|-----------------------------------------------------|---------------------------------------------------------------------------------------|----------------------------------------------------------------------------|-----------------------------------------------------------|---------------------------------------------|-----------------------|
| Tambah<br>Personal<br><b>SPN</b><br><b>BERHASIL</b> | Klik tombol<br>tambah<br>Tampil Halaman<br>tambah<br><i>Input</i> data<br>Klik Simpan | Tambah<br>data<br>Personal<br><b>SPN</b><br><b>LENGKAP</b>                 | Tampil pesan<br>: "Data<br>Berhasil<br>Ditambahkan<br>, , | Data pada<br>gridview<br>bertambah          | Baik                  |
| Tambah<br>Personal<br><b>SPN</b><br>GAGAL           | Klik tombol<br>tambah<br>Tampil Halaman<br>tambah<br><i>Input</i> data<br>Klik Simpan | Tambah<br>data<br>Personal<br><b>SPN</b><br><b>TIDAK</b><br><b>LENGKAP</b> | Tampil pesan<br>: "Harap isi<br>bidang ini"               | Data pada<br>gridview<br>tidak<br>bertambah | Baik                  |

**Tabel 5.6 Pengujian Halaman Menu Personal SPN**

# **7. Pengujian Menu Laporan**

Pengujian menu laporan digunakan untuk memastikan semua laporan dapat ditampilkan dan dicetak sebagaimana semestinya.

| <b>Kondisi</b><br>Pengujian | <b>Prosedur</b><br>Pengujian | <b>Masukan</b>         | <b>Keluaran</b> | <b>Hasil</b> yang<br>didapat | <b>Kesim</b><br>pulan |
|-----------------------------|------------------------------|------------------------|-----------------|------------------------------|-----------------------|
| Laporan                     | Klik tombol Absensi          | - Klik                 | Halaman         | Laporan                      | Baik                  |
| Absensi                     | pada Halaman Menu            | tombol<br>Absensi      | cetak Absensi   | Absensi                      |                       |
|                             | laporan                      | - klik                 |                 |                              |                       |
|                             |                              | tombol                 |                 |                              |                       |
|                             |                              | print                  |                 |                              |                       |
| Laporan                     | Klik tombol Personil         | - Klik                 | Halaman         | Laporan                      | Baik                  |
| Personil                    | SPN pada Halaman             | tombol                 | cetak Personil  | Personil SPN                 |                       |
| <b>SPN</b>                  | Menu laporan                 | Personil<br><b>SPN</b> | <b>SPN</b>      |                              |                       |
|                             |                              | - klik                 |                 |                              |                       |
|                             |                              | tombol                 |                 |                              |                       |
|                             |                              | print                  |                 |                              |                       |

**Tabel 5.7 Pengujian Halaman Menu Laporan**

# **5.3 ANALISIS HASIL YANG DICAPAI OLEH SISTEM PERANGKAT LUNAK**

Setelah melakukan berbagai pengujian pada sistem pengolahan data pada SPN Polisi Daerah (POLDA) Jambi Berbasis Android, maka didapatkan evaluasi dari kemampuan penampilan sistem ini. Adapun kelebihan dan kelemahan dari sistem petampilan ini adalah sebagai berikut:

- 1. Kelebihan Program
	- a. Sistem ini bisa digunakan oleh *User* pada Perancangan Aplikasi Absensi Personil Sekolah Polisi Negara (SPN) Menggunakan Global Positioning System (GPS) pada SPN Polisi Daerah (POLDA) Jambi Berbasis Android, dengan memanfaatkan fungsi pencarian sehingga mempermudah dalam pencarian data.
	- b. Sistem mampu melakukan pengolahan data seperti mendata Jadwal absensi, Admin, Absensi, Personal SPN.
- c. Sistem mampu mencetak laporan Absensi, personil SPN dengan lebih baik berdasarkan data-data yang telah diinputkan sebelumnya, sehingga mempermudah *user* dalam menyerahkan laporan kepada pimpinan.
- 2. Kekurangan program
	- a. Tidak dapat menampilkan notifikasi jika ada personil SPN yang behalangan hadir dan tidak bisa melampirkan surat izin.
	- b. Tidak dapat menampilkan informasi detail mengenai fungsi tombol dan masing-masing halaman sistem melalui suara atau *Via Audio*.
	- c. Tampilan *interface* masih sederhana dan warna yang digunakan kurang menarik serta belum memiliki animasi.

Dari kelebihan dan kekurangan sistem diatas, dapat disimpulkan bahwa perangkat lunak ini dapat meminimalisir terjadinya kehilangan data, kesalahan penginputan data, lebih menghemat waktu, dan diproses lebih cepat serta akurat sehingga dapat membantu dalam pembuatan laporan.